## GROUPE RICCOBONO FRANCE. TRANSFERT FTP JUILLET 2012 - VERSION 1  $\mathbf{0}\mathbf{1}$ **TRANSFERT FTP VERS : ROP IAPCA L'AGENCE SEACOM**

Chacun de nos sites est equipé d'une liaison SDSL dédiée aux transferts FTP. Les trois sites du Muy (ROP, IAPCA & L'Agence) sont équipés de deux fois 4MB SDLS mutualisés et en mode failover et notre site de Cannes a une liaison de 2MB SDLS.

L'objectif d'un serveur FTP est qu'il soit disponible pour tout le monde et de partout dans le monde. Les risques d'attaque sont importants et nous avons mis en place des pare-feux afin de protéger nos réseaux. De ce fait, nous avons réduit le nombre des ports d'ouverture pour uniquement les connexions en mode Passif - PASV.

**n** Transfert fichiers PDF par FTP

# **ACTIVER LE MODE PASSIF**

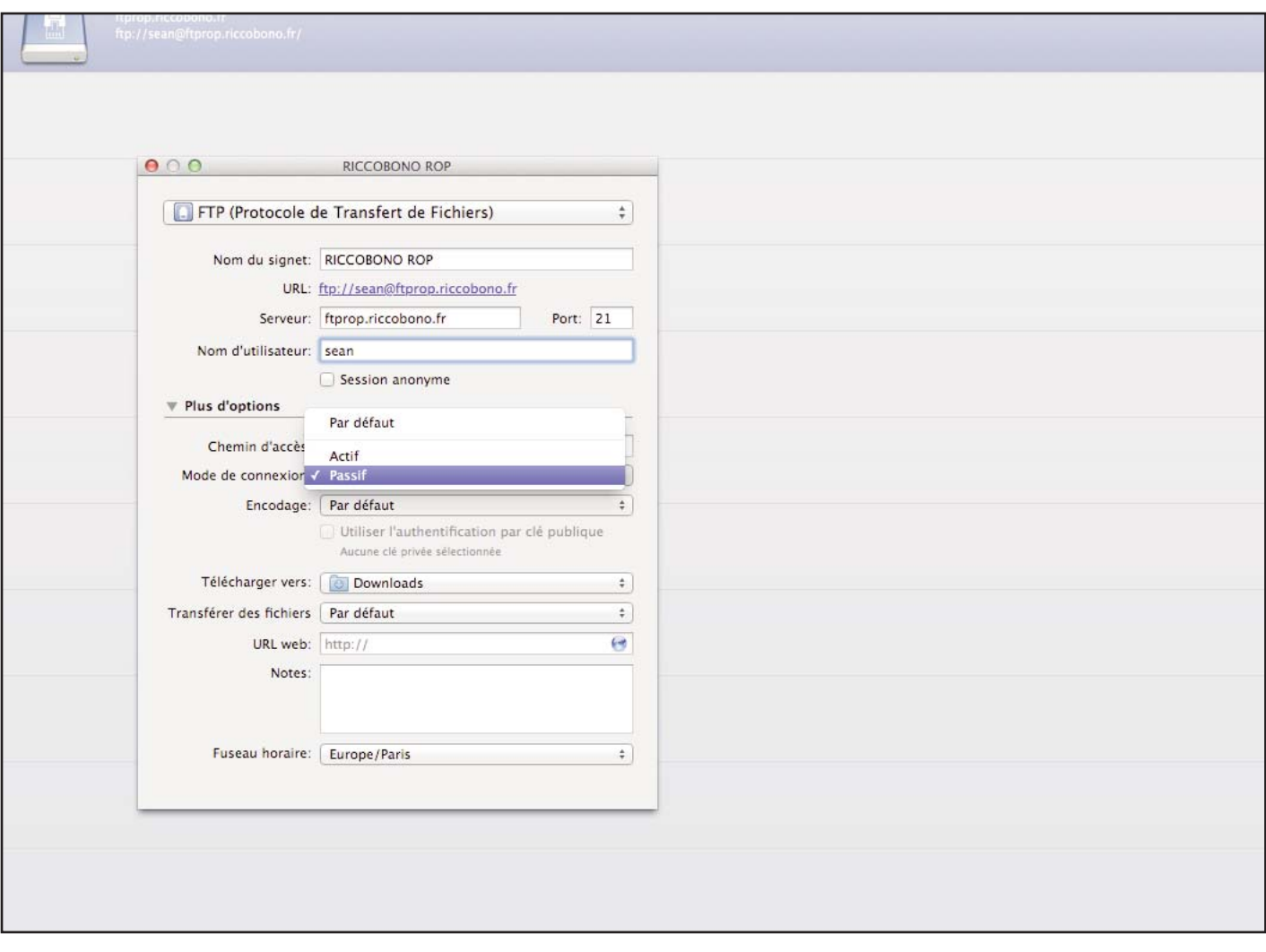

#### CYBERDUCK - toutes versions. Dans le menu déroulement "Plus d'options, Mode de Connexion" sélectionner PASSIF

# 02 **GROUPE RICCOBONO FRANCE. TRANSFERT FTP JUILLET 2012 - VERSION 1 TRANSFERT FTP VERS : ROP IAPCA L'AGENCE SEACOM**

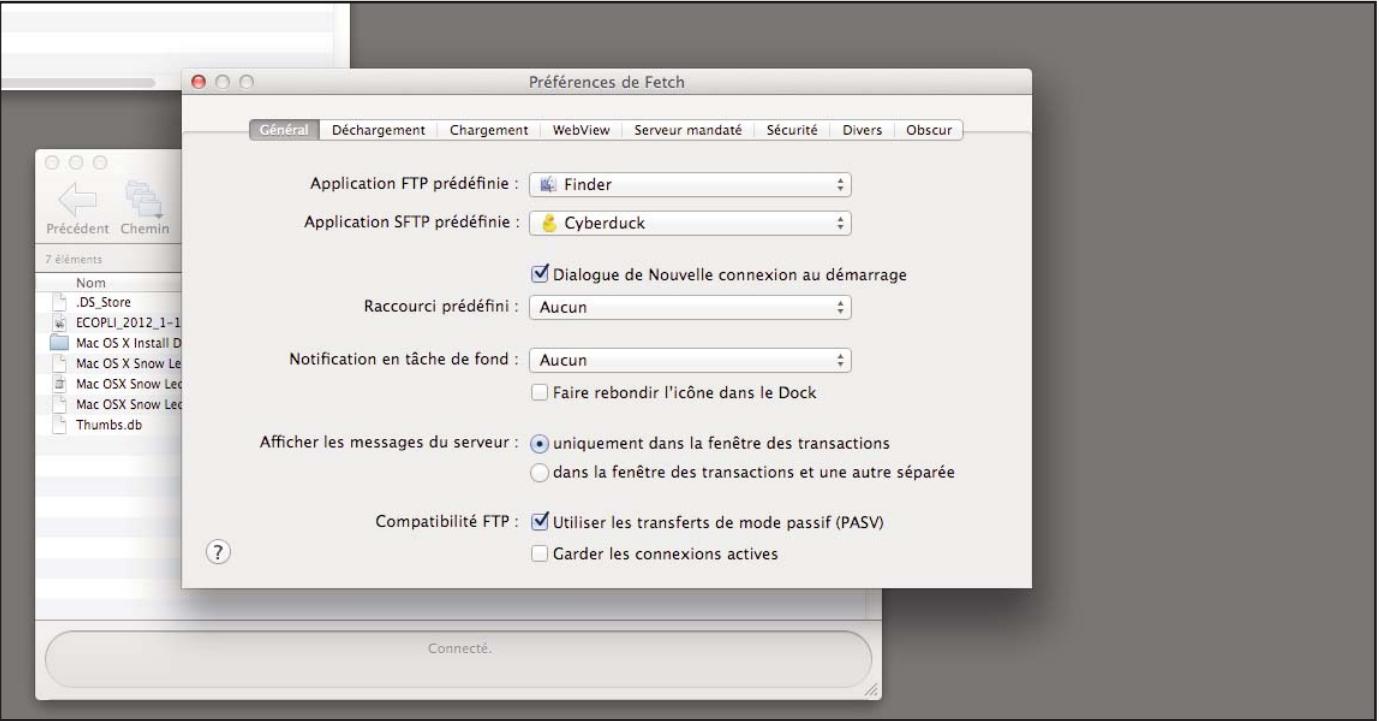

#### FETCH - toutes versions.

Dans les préférences de FETCH dans l'onglet "Général" cocher le cas "Utiliser les transferts de mode passif (PASV).

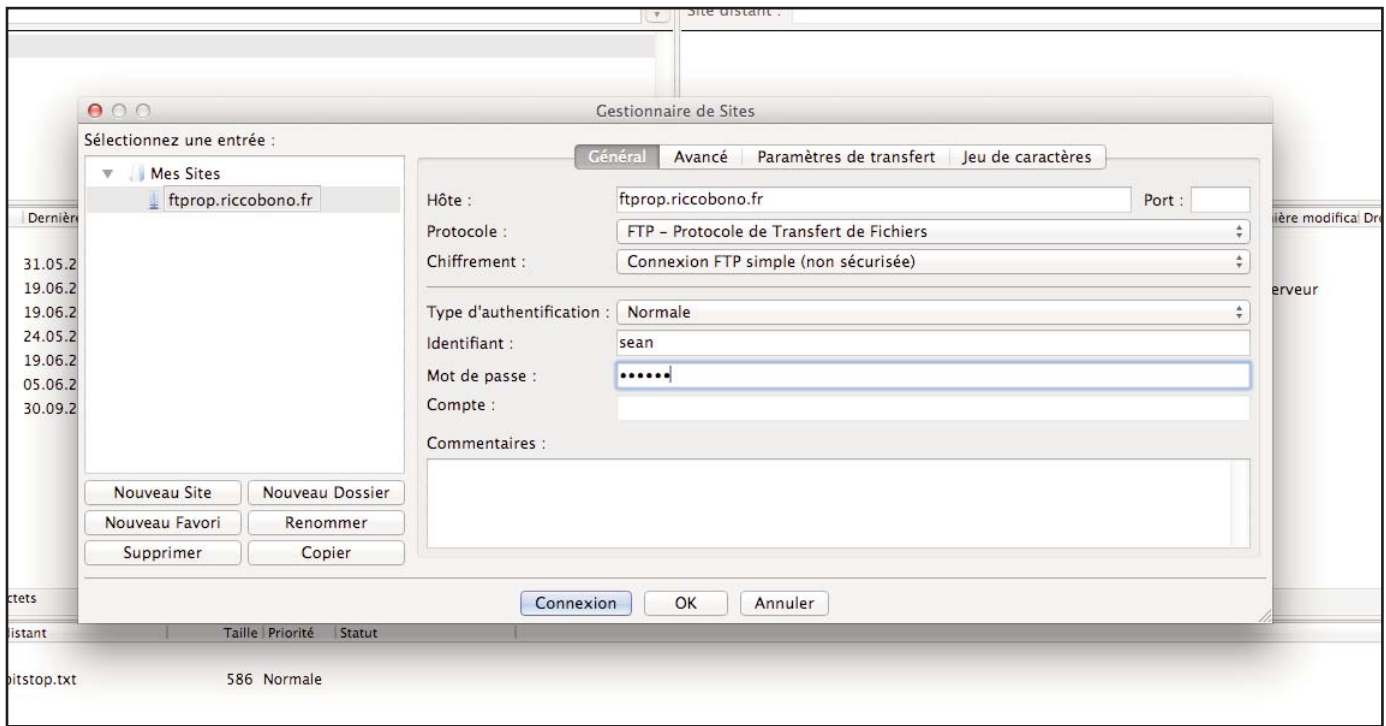

## FILEZILLA FENETRE 1 DE 2 - toutes versions.

Une fois que vous avez créé votre site avec l'hôte, votre login et votre mot de passe...

## GROUPE RICCOBONO FRANCE. TRANSFERT FTP JUILLET 2012 - VERSION 1 **03 TRANSFERT FTP VERS : ROP IAPCA L'AGENCE SEACOM**

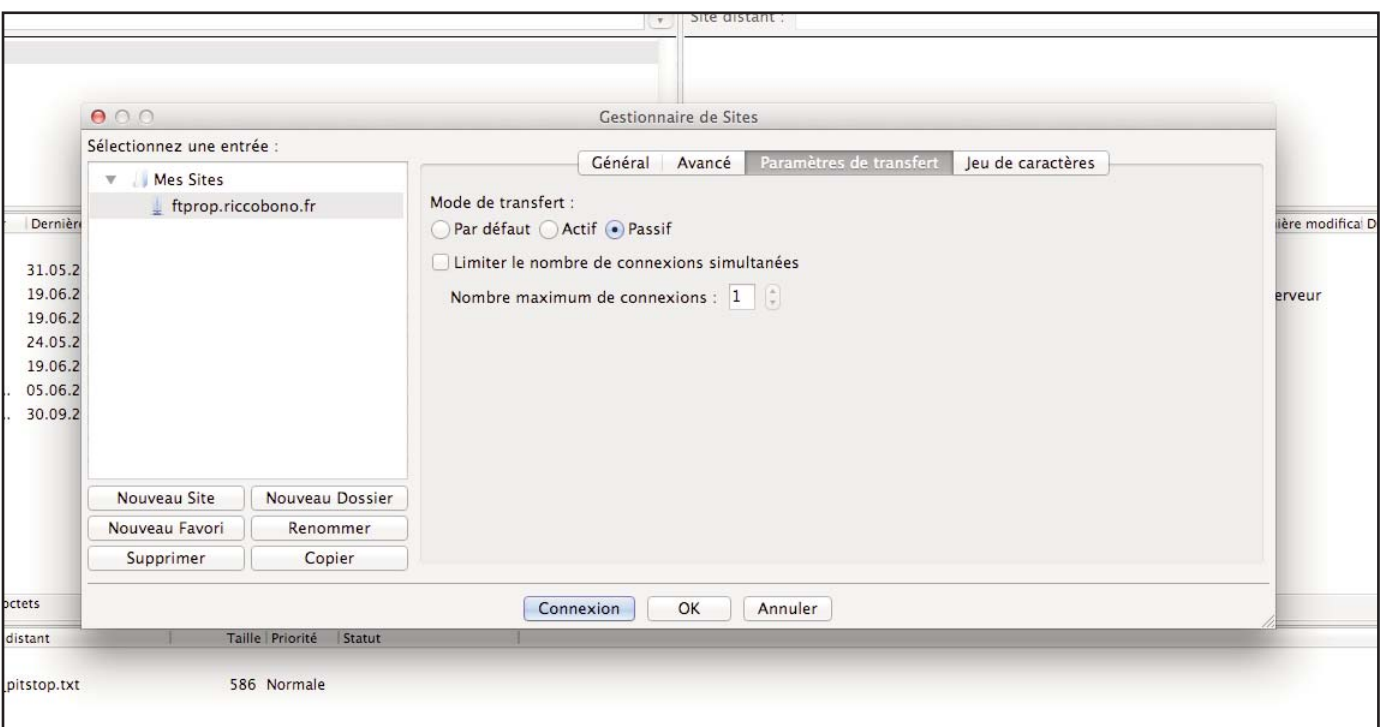

### FILEZILLA FENETRE 2 DE 2 - toutes versions.

...avancer à l'onglet "Paramètres de transfert" et sélectionner le mode de transfert "Passif".

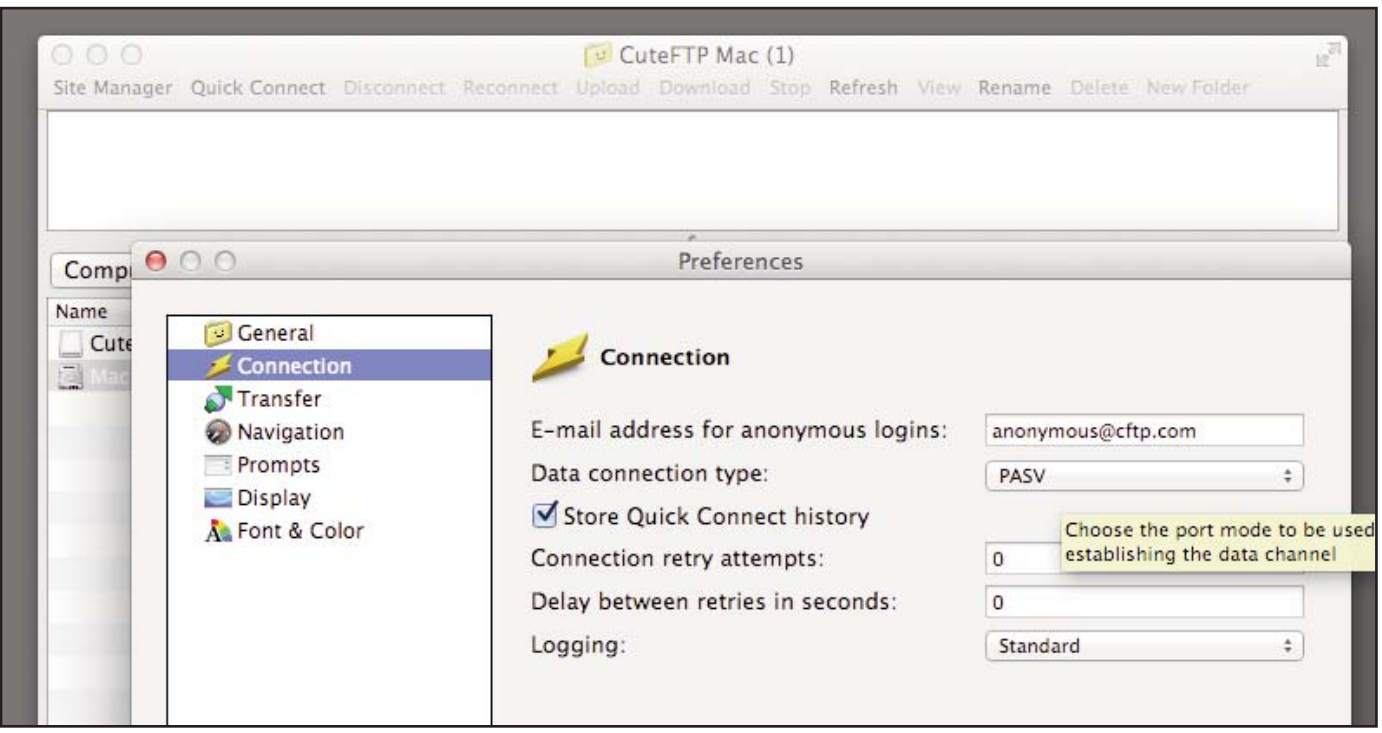

### CUTE FTP PRO - toutes versions.

Dans les préférences de Cute FTP aller dans l'onglet "Connection" et séléctionner "Data connection type PASV (passif)

# 04 **GROUPE RICCOBONO FRANCE. TRANSFERT FTP JUILLET 2012 - VERSION 1 TRANSFERT FTP VERS : ROP IAPCA L'AGENCE SEACOM**

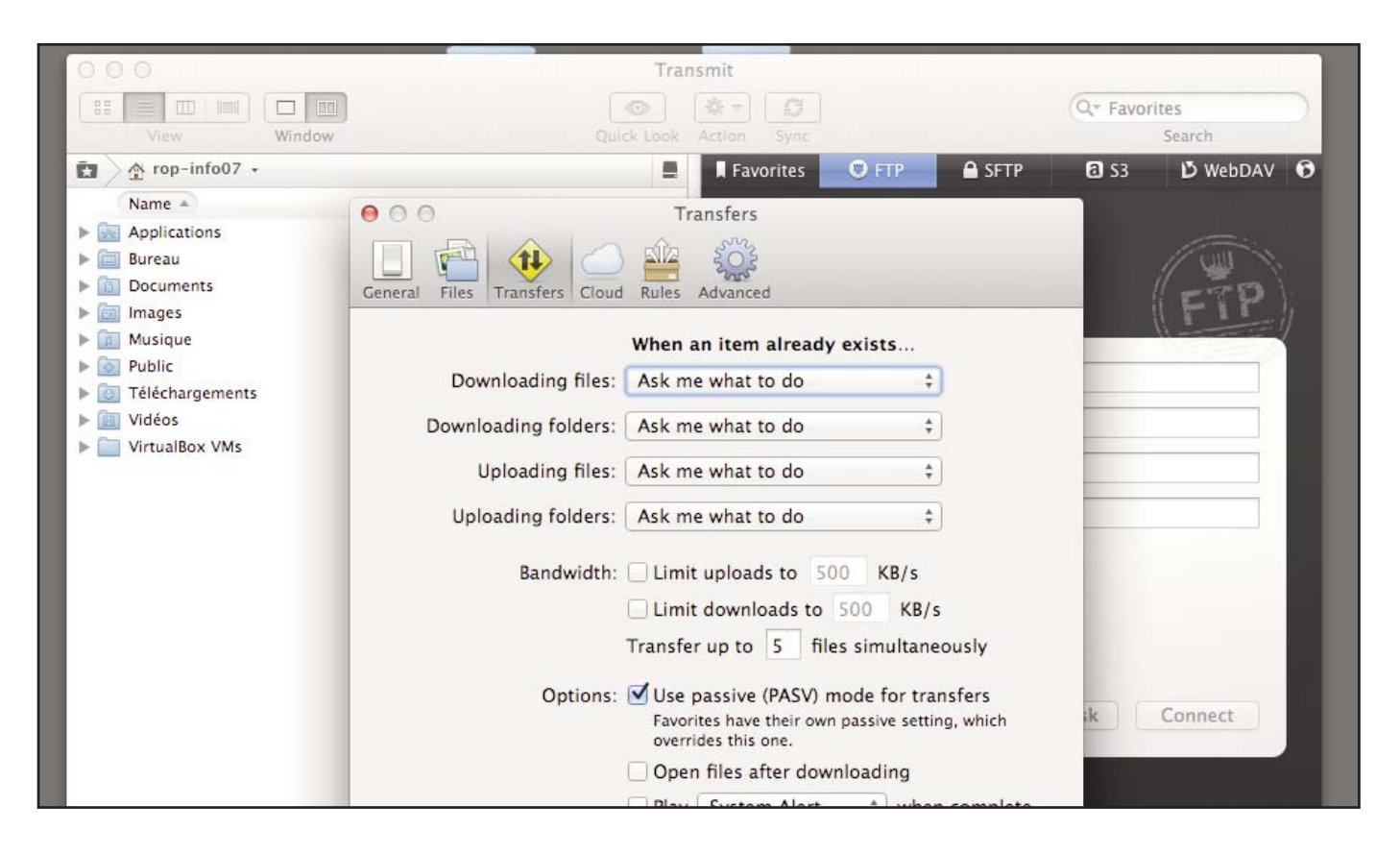

#### TRANSMIT - toutes versions.

Aller dans les préférences de TRANSMIT et dans l'onglet "Transfers" cocher le cas 'Options' "Use Passive (PASV) mode for transfers"